## Amt für Landwirtschaft **Agrarmassnahmen**

Hirschistrasse 15 Postfach 5182 6431 Schwyz Telefon 041 819 15 10 E-Mail afl@sz.ch www.sz.ch/landwirtschaft

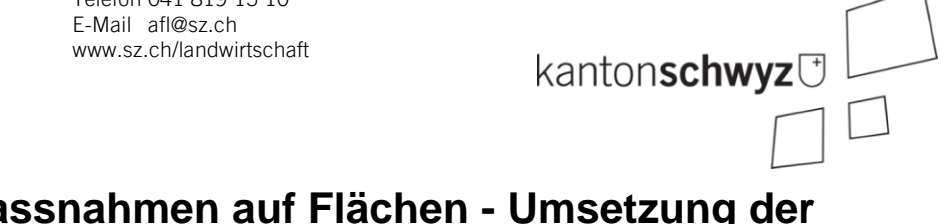

# **Erfassung der Massnahmen auf Flächen - Umsetzung der Pa.Iv.**

## **Inhalt**

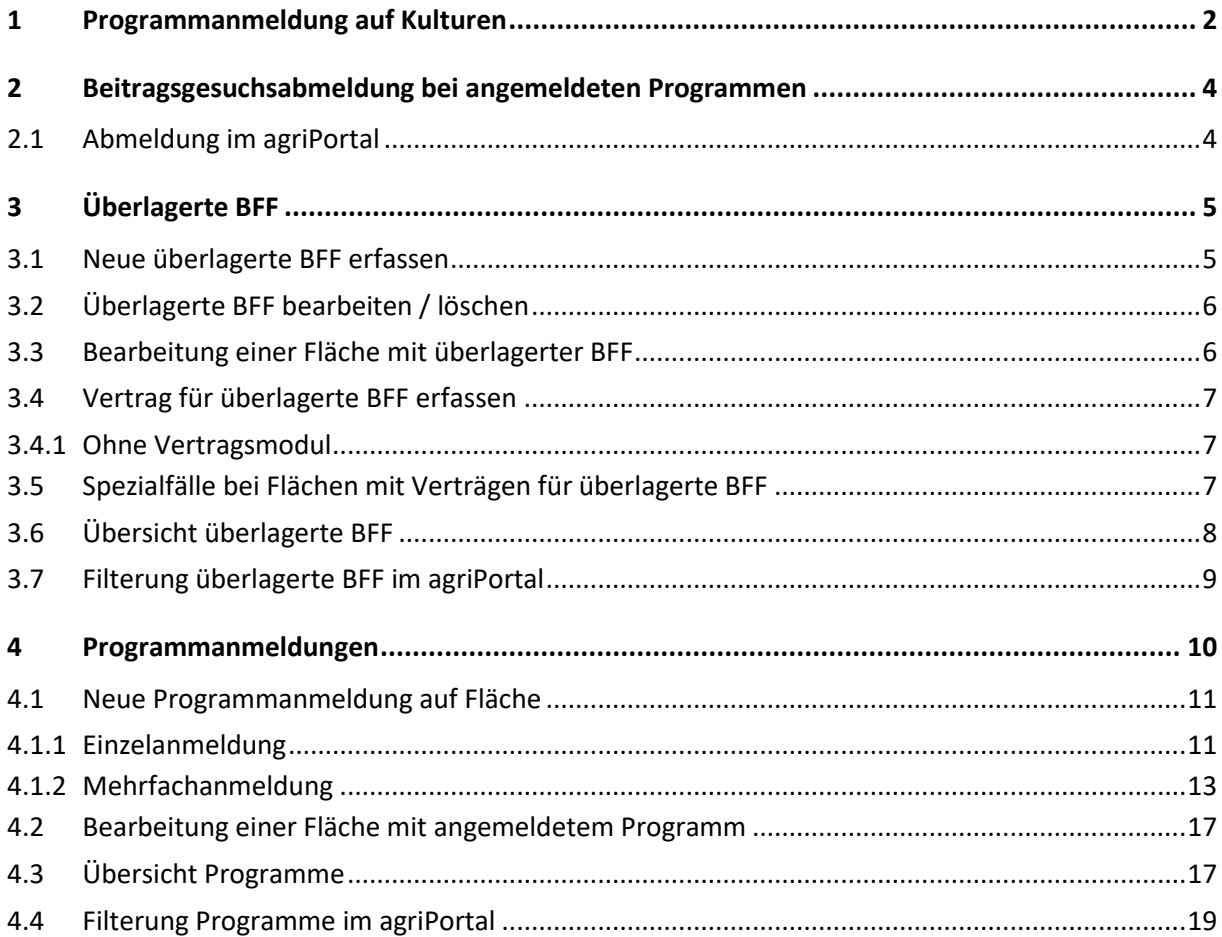

# <span id="page-1-0"></span>**1 Programmanmeldung auf Kulturen**

1. Unter "Gesuche & Anmeldungen" gibt es im agriPortal neue Abschnitte für die Anmeldung der Programme "Verzicht auf Pflanzenschutzmittel im Ackerbau" und "Verzicht auf Herbizide im Ackerbau und in Spezialkulturen".

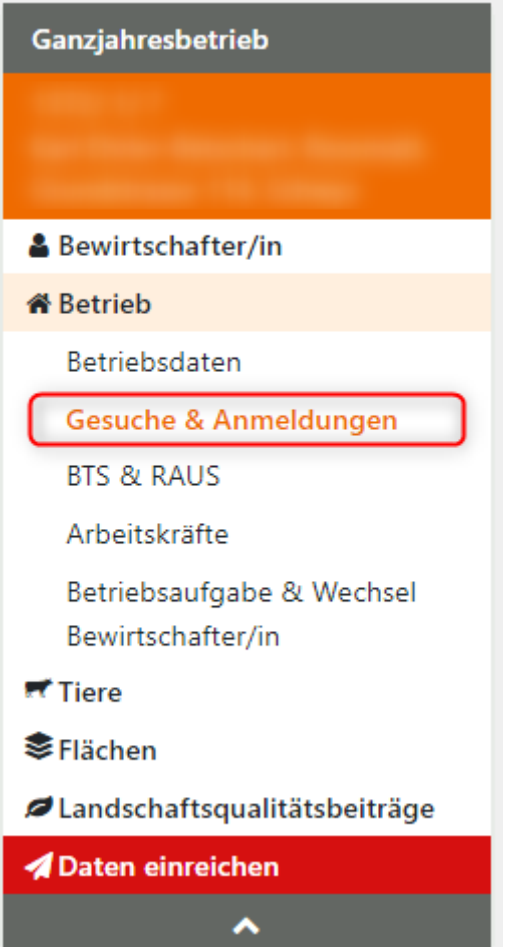

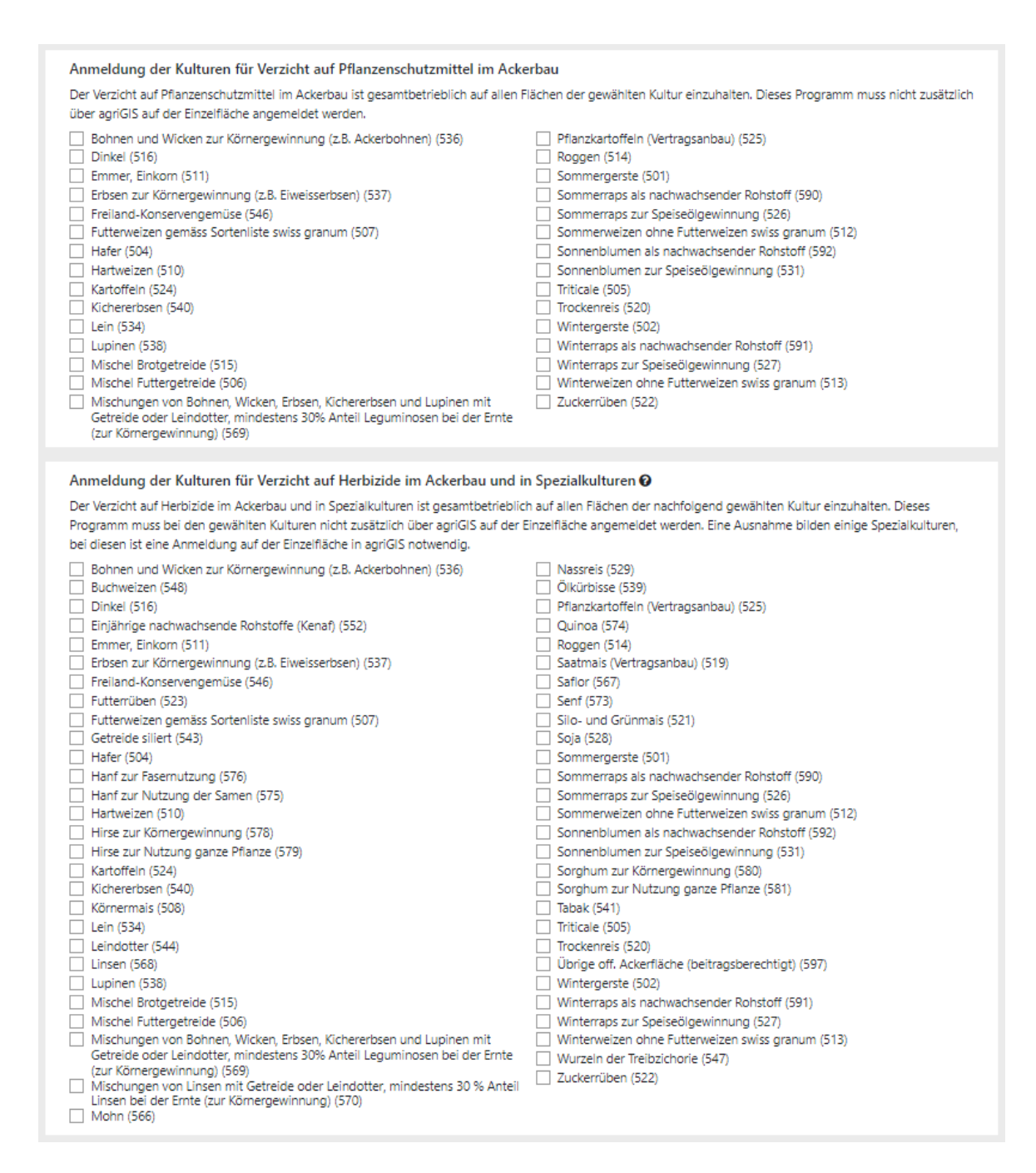

Die Anmeldung steht nur zur Verfügung, wenn das entsprechende Beitragsgesuch eingereicht wurde.

2. Nach Auswahl einer oder mehrerer Kulturen müssen die Einstellungen über "Speichern" gespeichert werden.

# <span id="page-3-0"></span>**2 Beitragsgesuchsabmeldung bei angemeldeten Programmen**

### <span id="page-3-1"></span>**2.1 Abmeldung im agriPortal**

Landwirt:innen können im agriPortal angemeldete Beitragsgesuche während der Strukturdatenerhebung (Schreibrechte) abmelden, sofern damit einhergehende Programme auf keinen Flächen des Betriebs angemeldet sind.

Wird das Häkchen eines Beitragsgesuchs entfernt, prüft das System, ob es noch Flächen gibt, auf welchen Programme des Beitragsgesuchs angemeldet sind. Die im Screenshot rot umrandeten Beitragsgesuche können während der Strukturdatenerhebung bearbeitet werden.

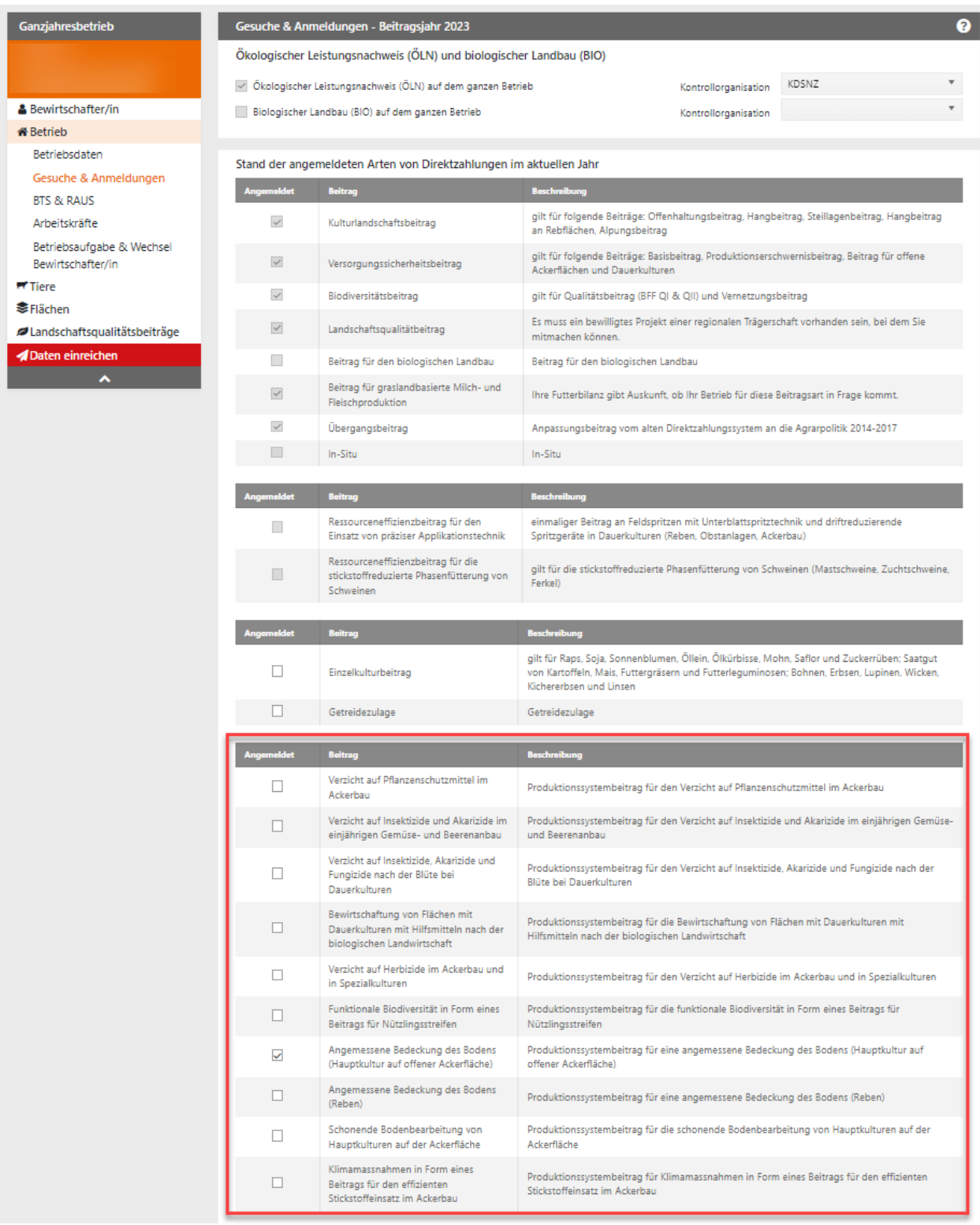

## <span id="page-4-0"></span>**3 Überlagerte BFF**

### **Ackerschonstreifen**

 Erfassbar auf Nutzungscodes: 501, 502, 504, 505, 506, 507, 510, 511, 512, 513, 514, 515, 516, 520, 526, 527, 528, 531, 534, 536, 537, 538, 540, 568, 569, 570, 590, 591, 592

#### **Getreide in weiter Reihe**

 Erfassbar auf Nutzungscodes: 501, 502, 504, 505, 506, 507, 510, 511, 512, 513, 514, 515, 516, 520

#### **Dauerkultur mit Nützlingsstreifen**

- Erfassbar auf Nutzungscodes: 701, 702, 703, 704, 705, 725, 731
- Nur in Talzone und Hügelzone erfassbar
- Nur erfassbar bei eingereichtem Beitragsgesuch "Funktionale Biodiversität in Form eines Beitrags für Nützlingsstreifen"

#### <span id="page-4-1"></span>**3.1 Neue überlagerte BFF erfassen**

1. Flächen-Popup in agriGIS öffnen und über den Button "überlagerte BFF erfassen" eine überlagerte BFF auswählen. Abhängig vom Nutzungstyp und der landwirtschaftlichen Zone stehen unterschiedliche überlagerte BFF zur Verfügung. Pro Nutzungsfläche kann nur eine überlagerte BFF erfasst werden.

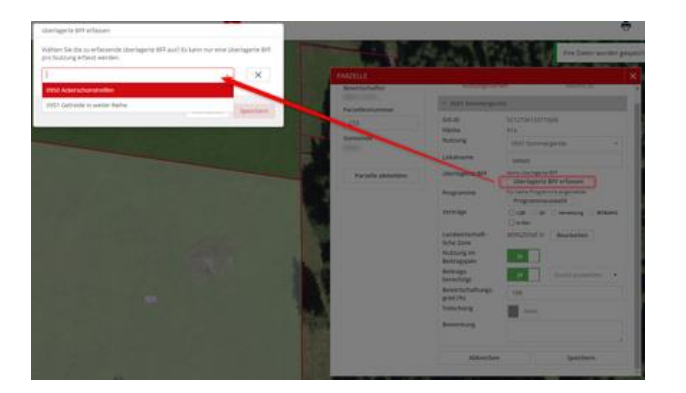

2. Nach Klick auf "Speichern" erscheint die Hinweismeldung, dass man mit den mit der Anmeldung verknüpften Anforderungen einverstanden ist.

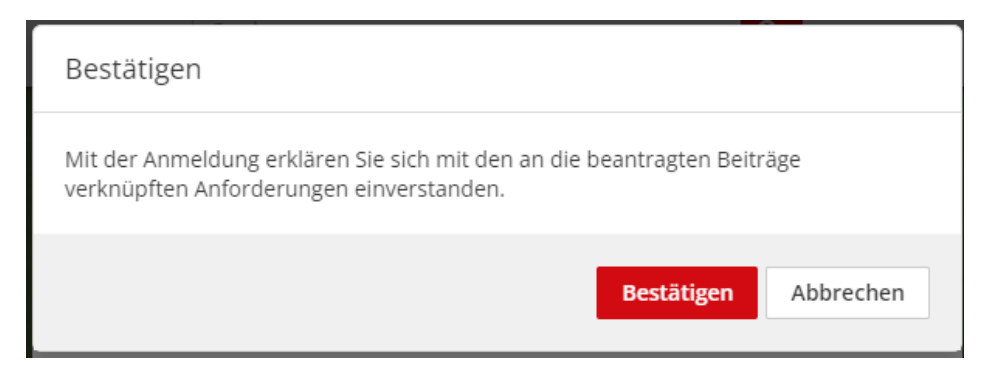

3. Wird diese Meldung bestätigt, wird die selektierte überlagerte BFF gespeichert und im Flächen-Popup angezeigt.

Das Feld Q1 wird durch die überlagerte BFF erfassbar. Das Feld wird automatisch mit dem aktuellen Jahr ausgefüllt.

Im agriPortal wird die überlagerte BFF ebenfalls gleich unterhalb der grundlegenden Nutzung angezeigt.

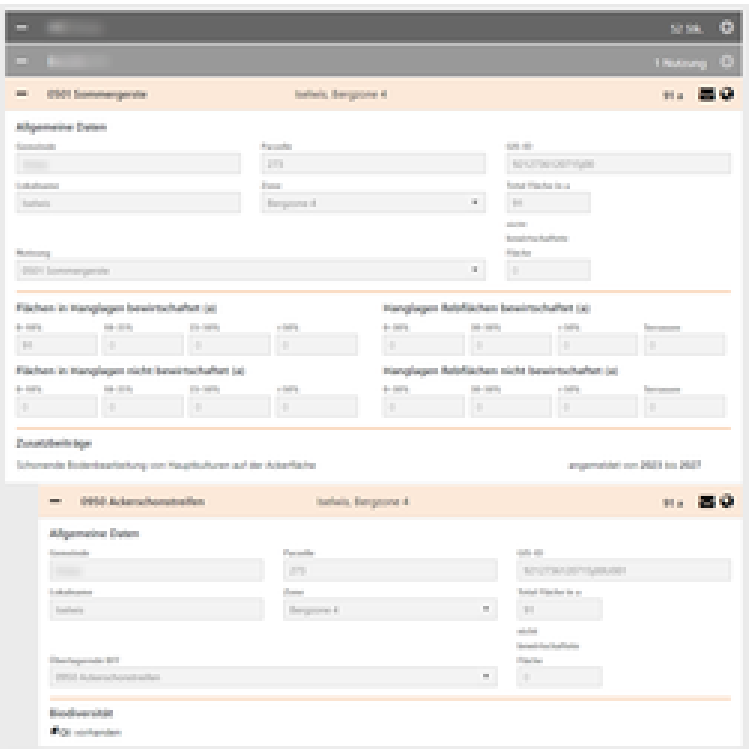

## <span id="page-5-0"></span>**3.2 Überlagerte BFF bearbeiten / löschen**

1. Sofern kein Vertrag für die überlagerte BFF erfasst wurde, kann diese bearbeitet resp. gelöscht werden. Über den Button "überlagerte BFF bearbeiten" wird das Modal zur Auswahl geöffnet. Darin kann in der Dropdown-Liste eine andere überlagerte BFF selektiert werden. Über das X neben der Auswahl wird die überlagerte BFF entfernt und mit "Speichern" gelöscht.

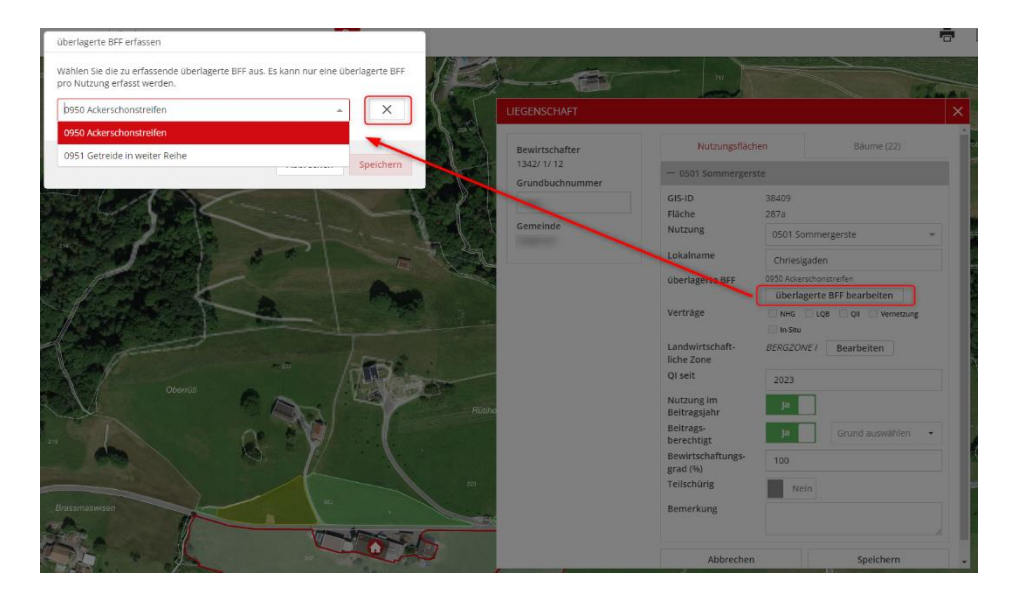

## <span id="page-5-1"></span>**3.3 Bearbeitung einer Fläche mit überlagerter BFF**

1. Nutzungstyp wechseln: Bei einer Fläche mit überlagerter BFF kann der Nutzungstyp nur zu solchen Nutzungen verändert werden, welche die überlagerte BFF ebenfalls erlauben. Eine entsprechende Hinweismeldung wird angezeigt:

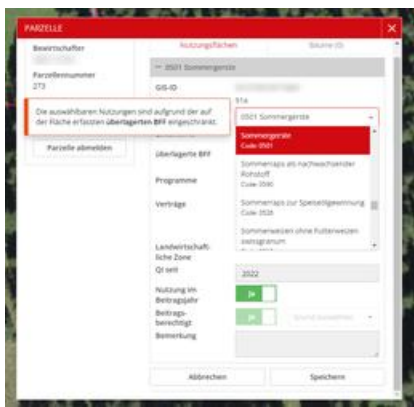

2. Geometrische Bearbeitung: Alle Werkzeuge zur geometrischen Bearbeitung sind für eine Fläche mit überlagerter BFF erlaubt. Die überlagerte BFF bleibt auf der bearbeitenden Fläche bestehen und wird z.B. beim Teilen auf alle Teilflächen übernommen.

### <span id="page-6-0"></span>**3.4 Vertrag für überlagerte BFF erfassen**

### <span id="page-6-1"></span>**3.4.1 Ohne Vertragsmodul**

1. In Kantonen ohne Vertragsmodul funktioniert das Beantragen eines Vertrags auf einer überlagerten BFF analog dem Beantragen eines Vertrags auf einer grundlegenden Fläche.

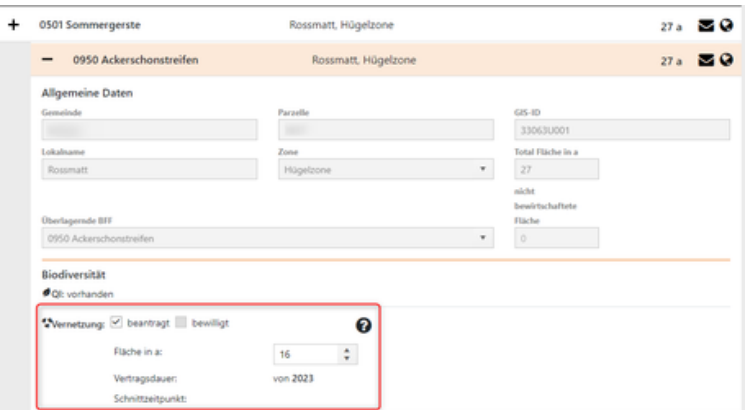

## <span id="page-6-2"></span>**3.5 Spezialfälle bei Flächen mit Verträgen für überlagerte BFF**

1. Wurde auf einer überlagerten BFF ein Vertrag angemeldet (bewilligt), kann diese nicht mehr geometrisch bearbeitet werden.

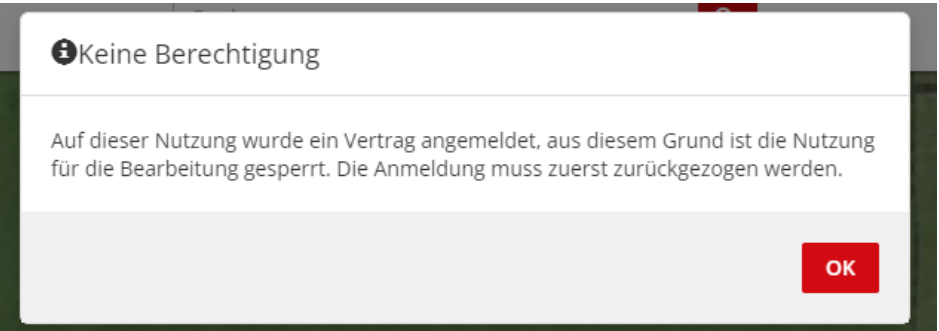

2. Ebenfalls kann die überlagerte BFF nicht mehr gelöscht oder verändert werden, sobald ein Vertrag dafür erfasst wurde.

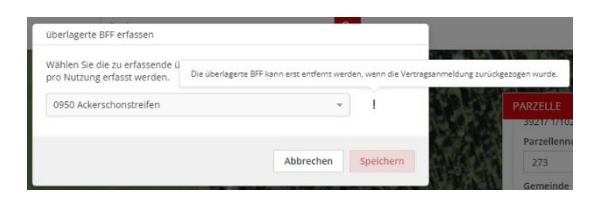

## <span id="page-7-0"></span>**3.6 Übersicht überlagerte BFF**

1. Im Register "Nutzungsflächen" kann über den Filter "Filter überlagerte BFF" nach potentiellen und angemeldeten überlagerten BFF gefiltert werden:

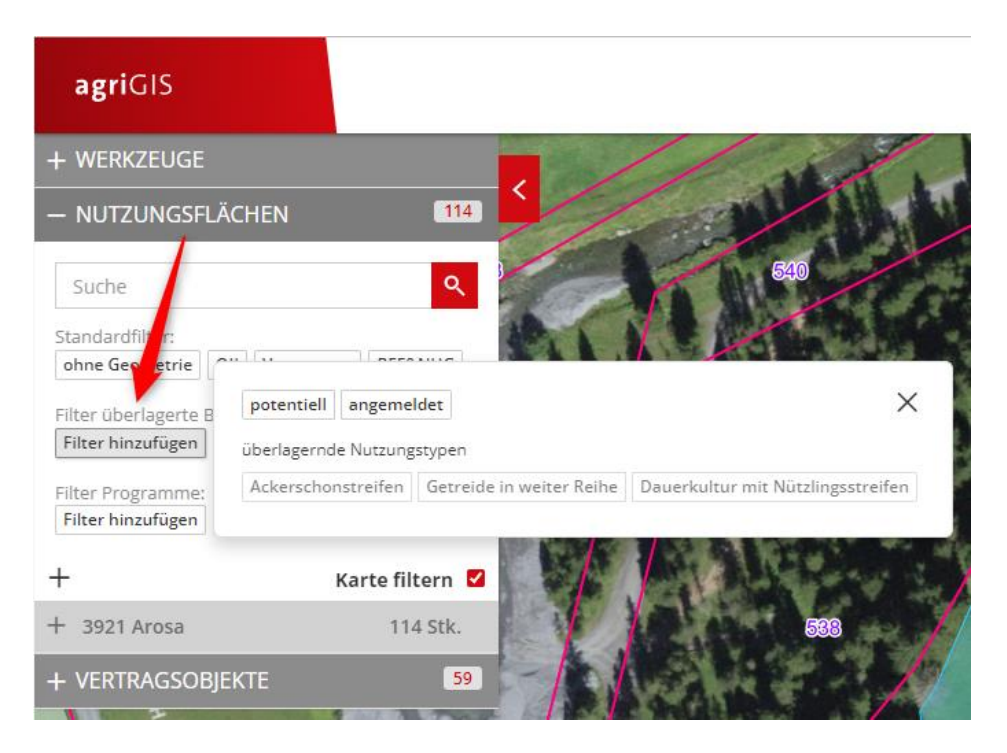

- 2. Nach Auswahl von "potentiell" oder "angemeldet" werden jeweils in der Auswahlliste nur betroffene Nutzungen angezeigt. Mit Klick auf "Karte filtern" kann die Karte entsprechend gefiltert werden, sodass nur die Nutzungen aus der Auswahl in der Karte angezeigt werden.
- 3. Nach zusätzlicher Auswahl einer überlagerten BFF werden in der Auswahlliste nur die vom Filter betroffenen Nutzungen angezeigt. Auch hier kann mit Klick auf "Karte filtern" die Karte entsprechend gefiltert werden, sodass nur die Nutzungen aus der Auswahl in der Karte angezeigt werden. Die Nutzungen, welche die gefilterte überlagerte BFF angemeldet haben, werden mit "x" gefüllt dargestellt.

Hier im Screenshot wurde nur nach "angemeldet" gefiltert und kein spezifisches Programm ausgewählt. In der Karte werden entsprechend alle Flächen mit angemeldeten Programmen mit "x" gefüllt dargestellt.

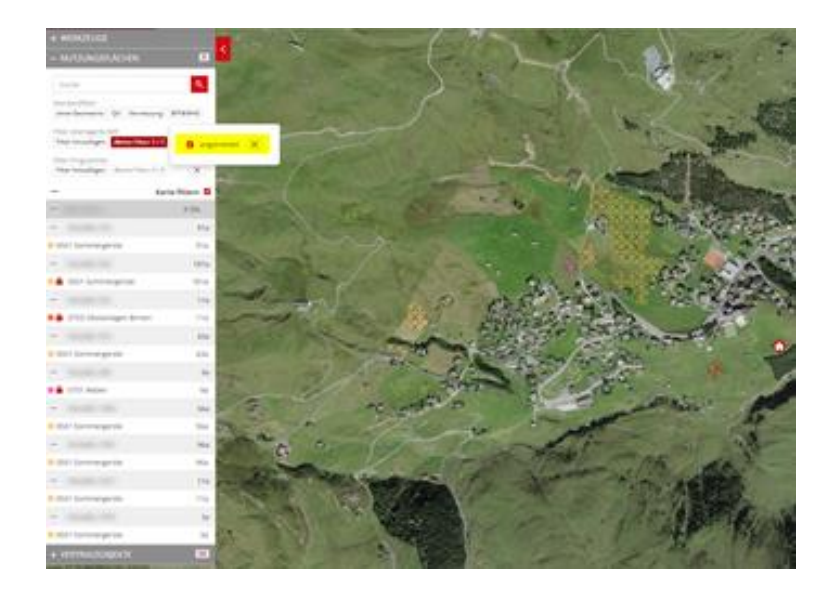

4. Filter können kombiniert werden. Mehrere ausgewählte Filter werden immer mit "und" kombiniert.

## <span id="page-8-0"></span>**3.7 Filterung überlagerte BFF im agriPortal**

1. In der Übersicht aller Flächen im agriPortal kann über das Trichter-Symbol die Filterung geöffnet werden:

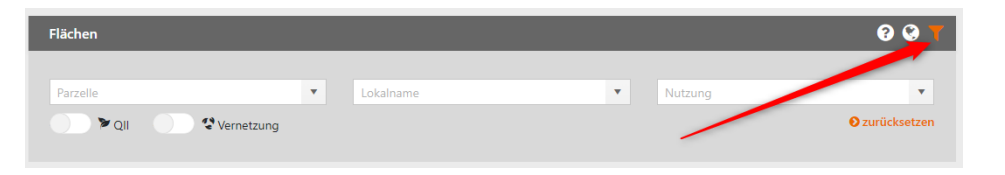

2. In der neuen Dropdown-Liste "Überlagernde BFF" werden nur diejenigen überlagerten Nutzungen angezeigt, welche auf mindestens einer Fläche erfasst wurden. Die Filterauswahl der Programme zeigt immer alle auf Flächen erfassbaren Programme an:

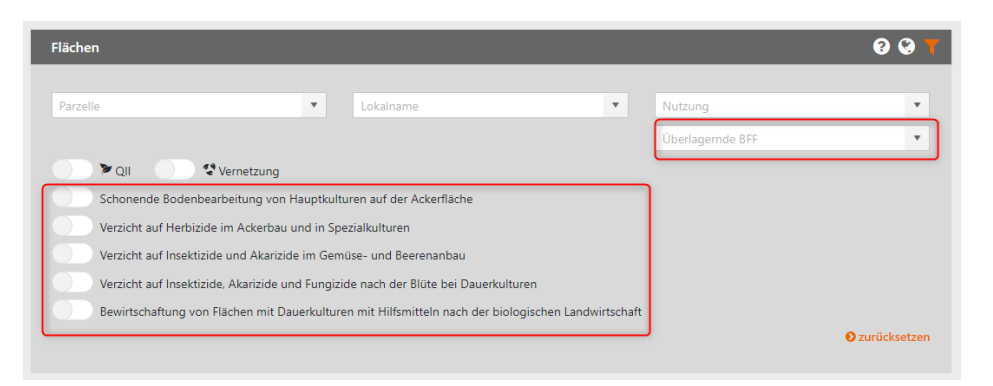

## <span id="page-9-0"></span>**4 Programmanmeldungen**

### **Verzicht auf Insektizide und Akarizide im einjährigen Gemüse- und Beerenanbau**

- Anmeldung auf Fläche
- Anmeldbar auf Nutzungscodes: 545, 551
- Verpflichtungsdauer: 1 Jahr

### **Verzicht auf Insektizide, Akarizide und Fungizide nach der Blüte bei Dauerkulturen**

- Anmeldung auf Fläche
- Anmeldbar auf Nutzungscodes: 701, 702, 703, 704, 705, 717, 731, 735
- Verpflichtungsdauer: 4 Jahre

#### **Bewirtschaftung von Flächen mit Dauerkulturen mit Hilfsmitteln nach der biologischen Landwirtschaft**

- Anmeldung auf Fläche
- Anmeldbar auf Nutzungscodes: 701, 702, 703, 704, 705, 717, 725, 731, 735
- Verpflichtungsdauer: 4 Jahre
- Einschränkung: Nur erfassbar, wenn der Betrieb kein Biobetrieb ist

### **Verzicht auf Herbizide im Ackerbau und in Spezialkulturen**

- Anmeldung auf Fläche und Kultur (abhängig vom Nutzungstyp)
	- o Anmeldbar für Flächen auf Nutzungscodes: 545, 551, 553, 701, 702, 703, 704, 705, 706, 708, 709, 710, 717, 725, 731
	- o Anmeldung für Kulturen auf Nutzungscodes: 501, 502, 504, 505, 506, 507, 508, 510, 511, 512, 513, 514, 515, 516, 519, 520, 521, 522, 523, 524, 525, 526, 527, 528, 529, 531, 534, 536, 537, 538, 539, 540, 541, 543, 544, 546, 547, 548, 552, 566, 567, 568, 569, 570, 573, 574, 575, 576, 578, 579, 580, 581, 590, 591, 592, 597
- Verpflichtungsdauer:
	- o 1 Jahr für 545, 551, 553
	- o 4 Jahre für 701, 702, 703, 704, 705, 706, 708, 709, 710, 717, 725, 731

#### **Schonende Bodenbearbeitung von Hauptkulturen auf der Ackerfläche**

- Anmeldung auf Fläche
- Anmeldbar auf Nutzungscodes: 501, 502, 504, 505, 506, 507, 508, 510, 511, 512, 513, 514, 515, 516, 519, 520, 521, 522, 523, 524, 525, 526, 527, 528, 529, 531, 534, 536, 537, 538, 539, 540, 541, 543, 544, 545, 546, 547, 548, 551, 552, 553, 556, 557, 559, 566, 567, 568, 569, 570, 572, 573, 574, 575, 576, 578, 579, 580, 581, 590, 591, 592, 594, 597, 601, 631, 632
- Verpflichtungsdauer: 1 Jahr

#### **Verzicht auf Pflanzenschutzmittel im Ackerbau**

- Anmeldung auf Kultur
- Anmeldbar auf Nutzungscodes: 501, 502, 504, 505, 506, 507, 510, 511, 512, 513, 514, 515, 516, 520, 522, 524, 525, 526, 527, 531, 534, 536, 537, 538, 540, 546, 569, 590, 591, 592

## <span id="page-10-0"></span>**4.1 Neue Programmanmeldung auf Fläche**

In agriGIS können Programme einzeln auf der Fläche oder mit dem Werkzeug "anmelden" gleichzeitig auf mehreren Flächen angemeldet werden.

Flächen können nur für Programme angemeldet werden, für welche die entsprechenden Beitragsgesuche im aktuellen Jahr eingereicht wurden.

### <span id="page-10-1"></span>**4.1.1 Einzelanmeldung**

1. Über Klick auf "Programmauswahl" im Flächen-Popup wird das Modal zur Programmauswahl geöffnet. Abhängig von den eingereichten Gesuchen und vom Nutzungstyp stehen unterschiedliche Programme zur Verfügung. Es können mehrere Programme auf einer Nutzungsfläche angemeldet werden. Programme werden immer für die grundlegende Nutzung erfasst, nicht für die überlagerte BFF.

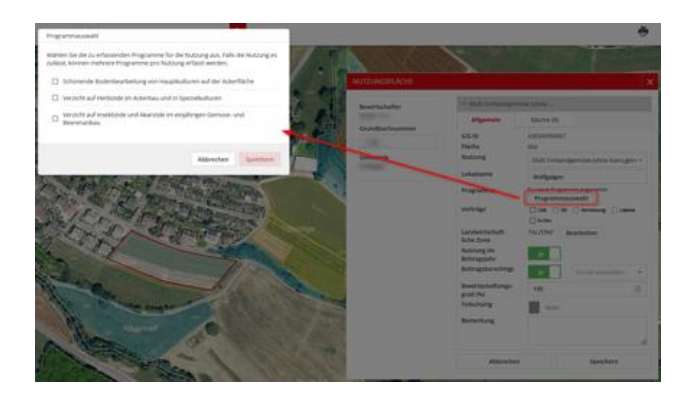

2. Standardmässig wird das Startjahr mit dem aktuellen Jahr abgefüllt, das Endjahr wird entsprechend der Verpflichtungsdauer automatisch berechnet. Für Landwirt:innen sind die Verpflichtungsjahre nicht bearbeitbar.

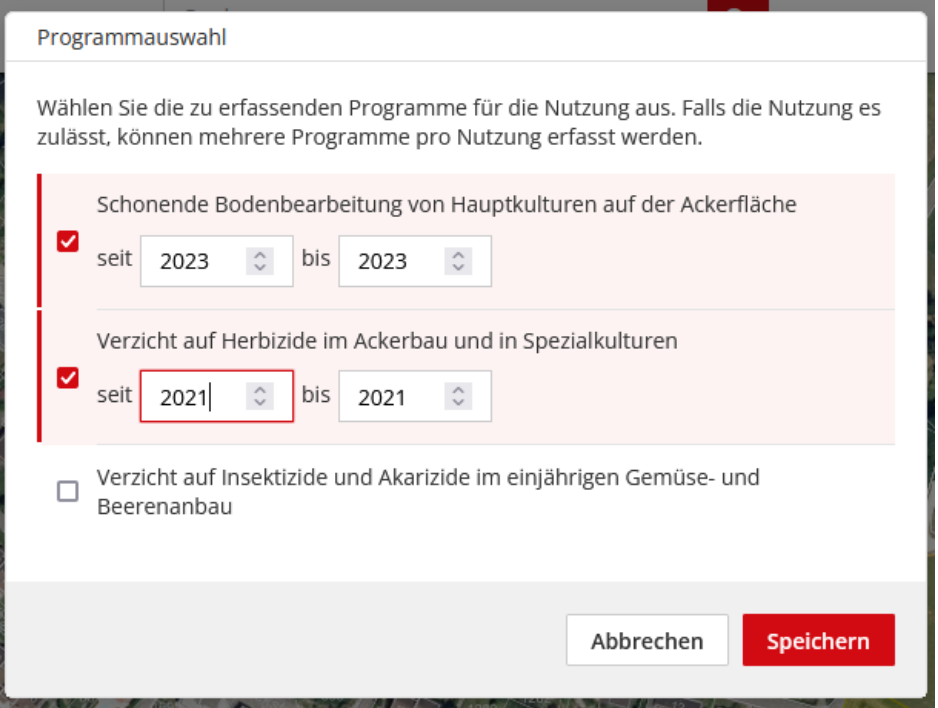

3. Mit Klick auf "Speichern" werden die ausgewählten Programme gespeichert und sind im Flächen-Popup sichtbar.

Mit Klick auf "Programme bearbeiten" können die ausgewählten Programme wieder abgemeldet werden.

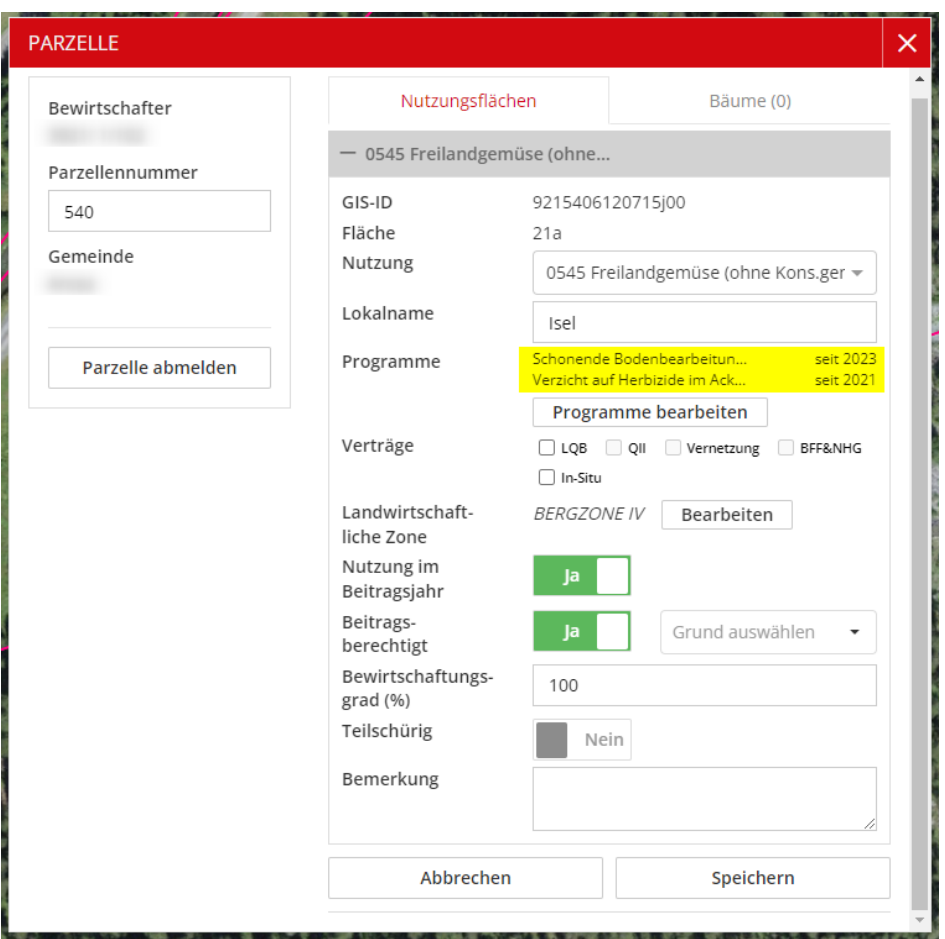

Im agriPortal werden die angemeldeten Programme in der Flächenübersicht angezeigt:

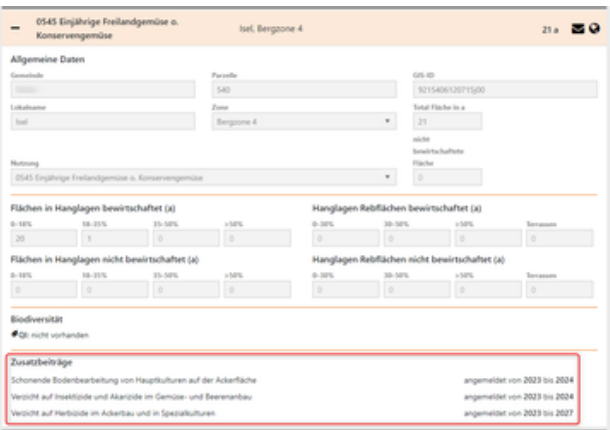

## <span id="page-12-0"></span>**4.1.2 Mehrfachanmeldung**

1. Das Werkzeug zur Mehrfachanmeldung von Programmen steht allen Landwirt:innen zur Verfügung:

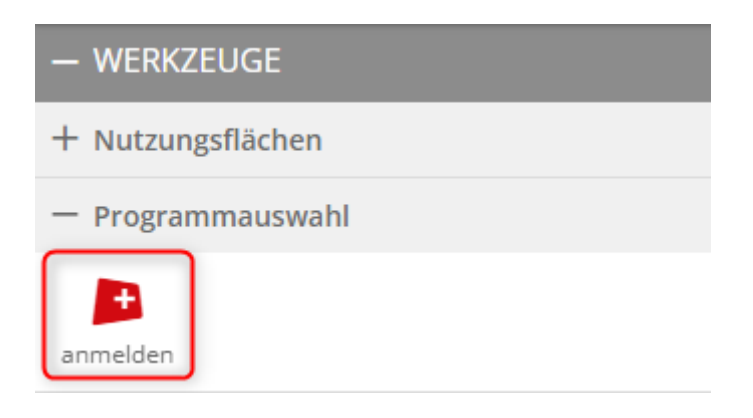

2. Mit Klick auf das Werkzeug startet die Toolstory und das gewünschte anzumeldende Programm kann ausgewählt werden.

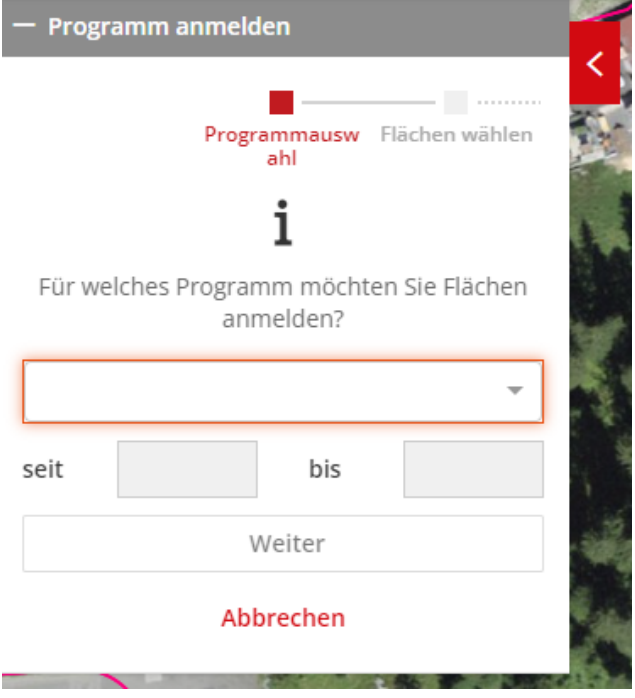

In der Dropdownliste stehen alle Programme zur Auswahl wofür Gesuche eingereicht wurden:

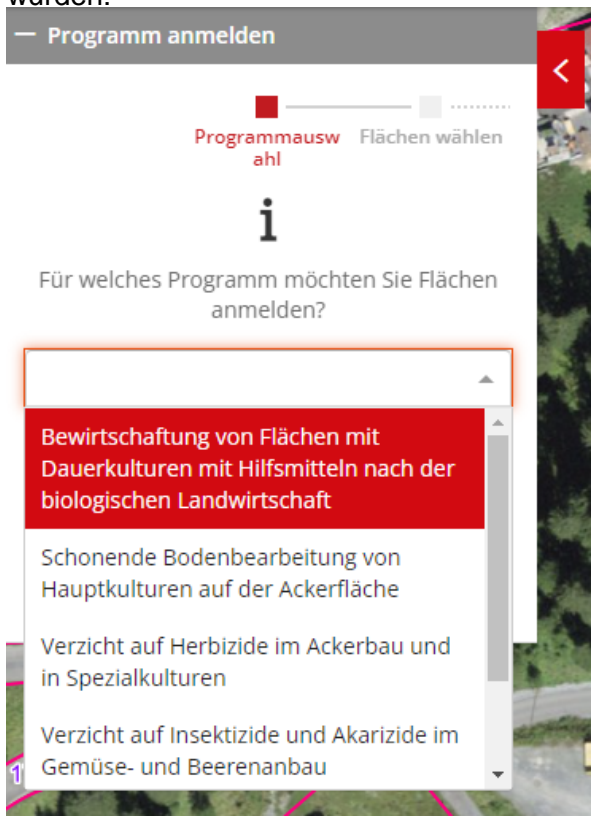

Nach Auswahl eines Programms wird das Start- und Endjahr der Verpflichtung angezeigt.

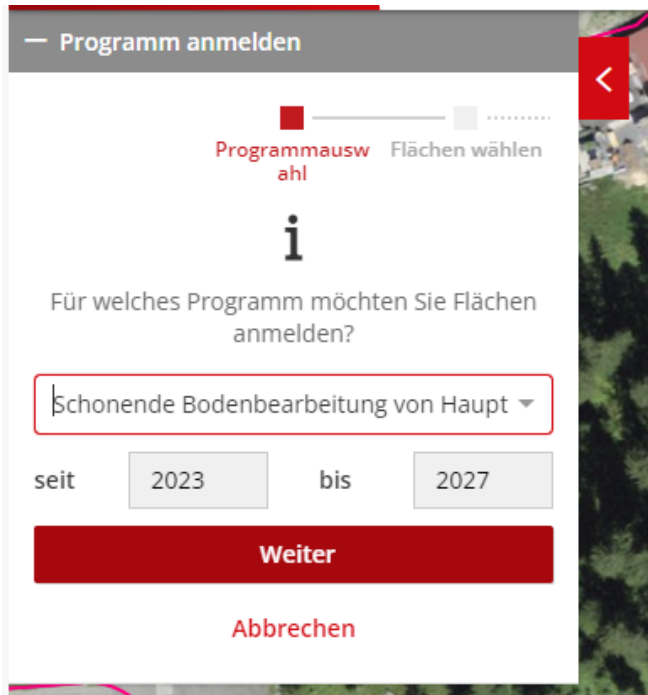

#### **Spezialfall "Verzicht auf Herbizide im Ackerbau und in Spezialkulturen":**

Da die Verpflichtungsdauer für dieses Programm nicht für alle Nutzungsarten dieselbe ist, kann bei Auswahl dieses Programms kein "bis"-Jahr für die Verpflichtung eingegeben werden. Das "bis"-Jahr wird bei den ausgewählten Nutzungsflächen automatisch berechnet.

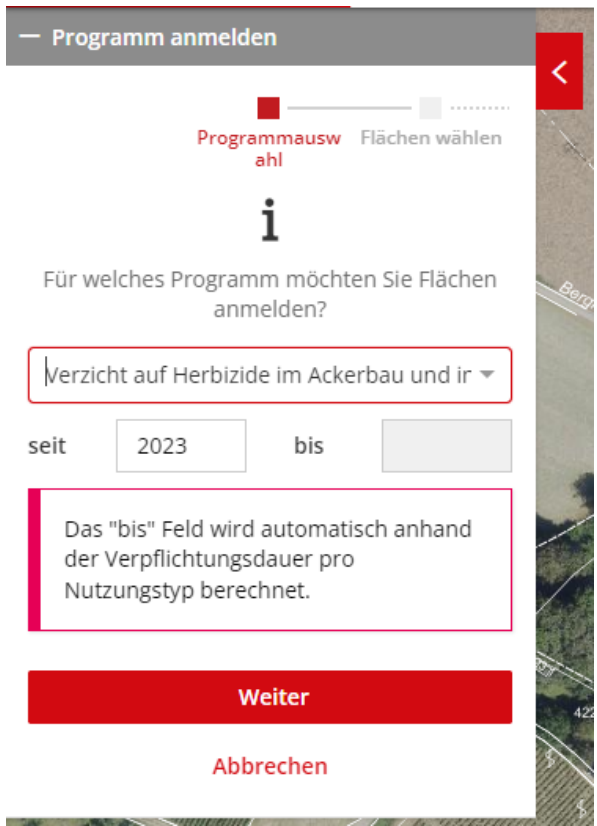

3. Mit Klick auf "Weiter" werden in der Karte alle Flächen dargestellt, auf welchen das selektierte Programm angemeldet werden kann sowie alle Flächen, auf welchen das Programm bereits angemeldet wurde. Die Flächen, auf welchen das Programm bereits angemeldet wurde, werden mit "+" gefüllt dargestellt:

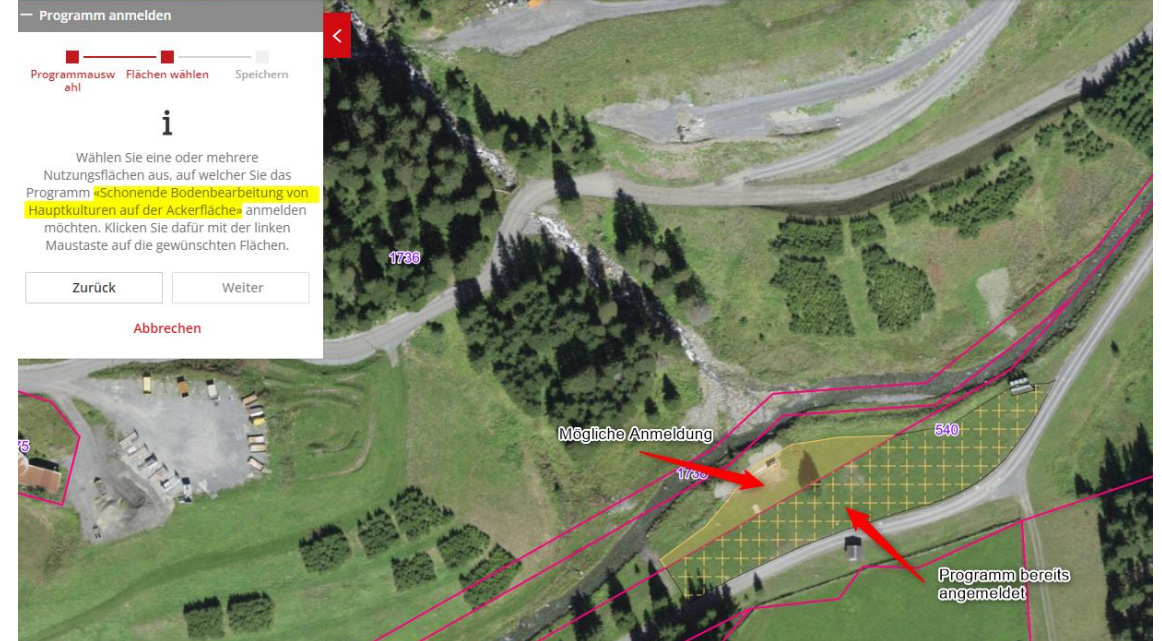

4. Mit Klick auf die gewünschten Nutzungen können alle Flächen angewählt werden, worauf das selektierte Programm angemeldet werden soll. In der Toolstory werden die selektierten Programme aufgelistet, in der Karte werden die selektierten Flächen rot umrandet. Mit Mouseover über die Übersicht in der Toolstory werden die Flächen in der Karte rot hervorgehoben.

Mit erneutem Klick auf eine selektierte Fläche oder Klick auf das Häkchen in der Toolstory wird diese deselektiert.

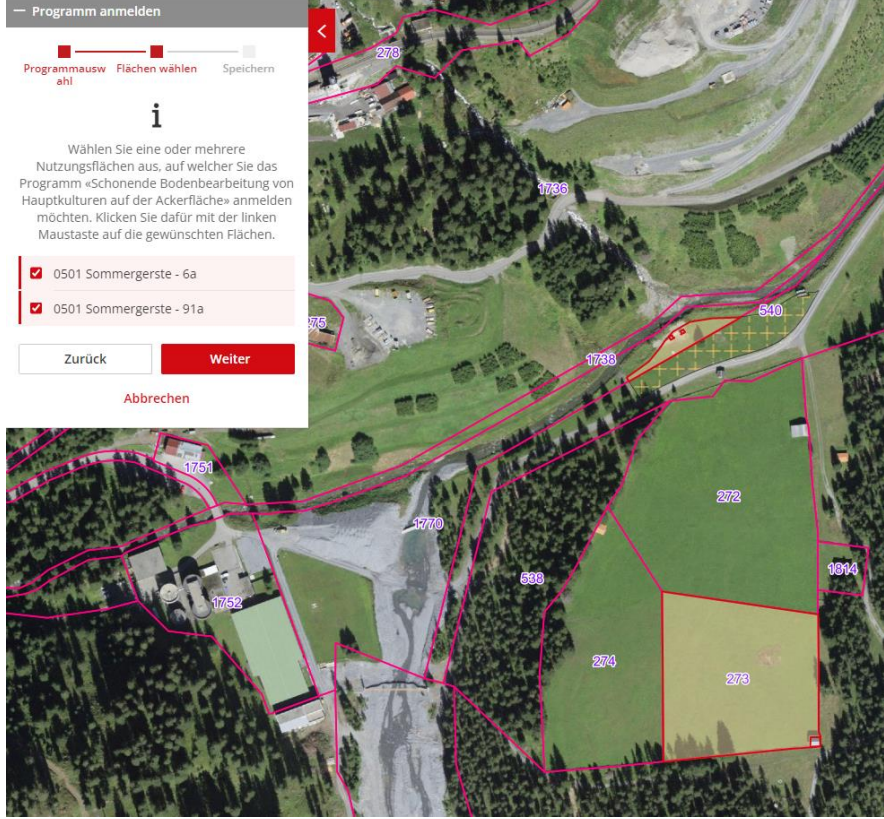

5. Nachdem alle gewünschten Nutzungen selektiert wurden, kann mit Klick auf "Weiter" zur Übersicht gewechselt werden. Hier werden nochmals alle selektierten Nutzungen als Übersicht angezeigt. Mit Klick auf "Speichern" wird das ausgewählte Programm auf all diesen Flächen angemeldet:

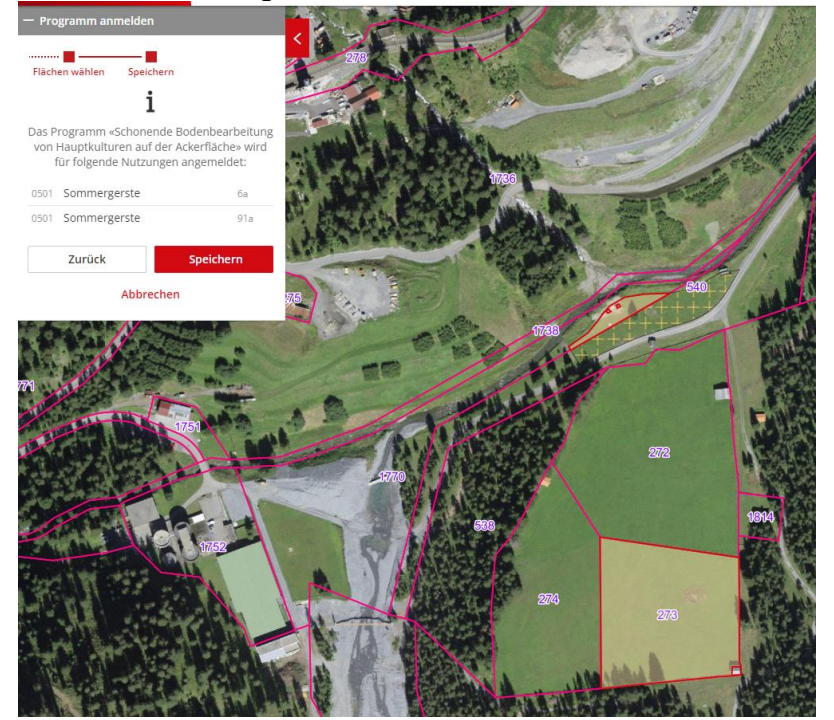

## <span id="page-16-0"></span>**4.2 Bearbeitung einer Fläche mit angemeldetem Programm**

1. Nutzungstyp wechseln:

Bei einer Fläche mit angemeldeten Programmen kann der Nutzungstyp nur zu solchen Nutzungen verändert werden, welche die angemeldeten Programm(e) ebenfalls erlauben. Eine entsprechende Hinweismeldung wird angezeigt:

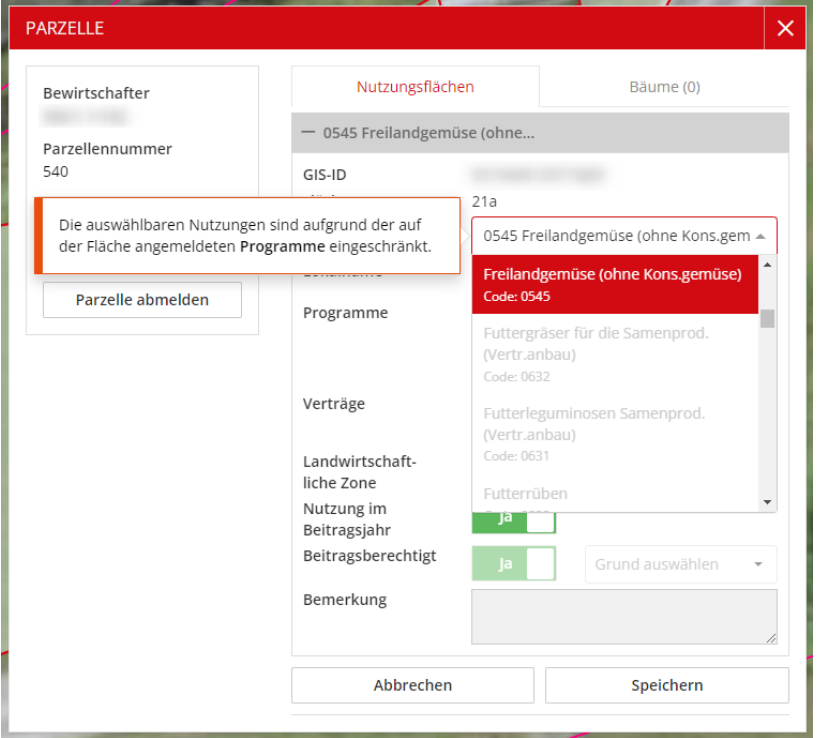

2. Geometrische Bearbeitung: Alle Werkzeuge zur geometrischen Bearbeitung sind für eine Fläche mit angemeldeten Programmen erlaubt. Die angemeldeten Programme bleiben auf der bearbeitenden Fläche bestehen und werden z.B. beim Teilen auf alle Teilflächen übernommen.

## <span id="page-16-1"></span>**4.3 Übersicht Programme**

1. Im Register "Nutzungsflächen" kann über den Filter "Filter Programme" nach potentiellen und angemeldeten überlagerten BFF gefiltert werden:

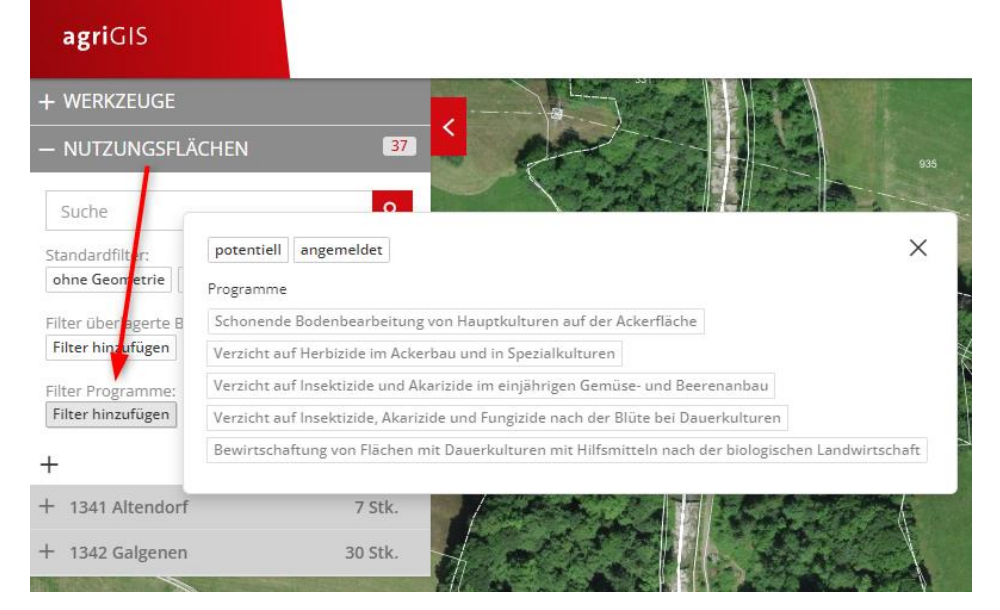

- 2. Nach Auswahl von "potentiell" oder "angemeldet" werden jeweils in der Auswahlliste nur betroffene Nutzungen angezeigt. Mit Klick auf "Karte filtern" kann die Karte entsprechend gefiltert werden, sodass nur die Nutzungen aus der Auswahl in der Karte angezeigt werden.
- 3. Nach zusätzlicher Auswahl eines Programms werden in der Auswahlliste nur die vom Filter betroffenen Nutzungen angezeigt. Auch hier kann mit Klick auf "Karte filtern" die Karte entsprechend gefiltert werden, sodass nur die Nutzungen aus der Auswahl in der Karte angezeigt werden. Die Nutzungen, welche das gefilterte Programm angemeldet haben, werden mit "+" gefüllt dargestellt.

Hier im Screenshot wurde nur nach "angemeldet gefiltert, wodurch alle Flächen mit angemeldeten Programmen mit "+" gefüllt dargestellt werden:

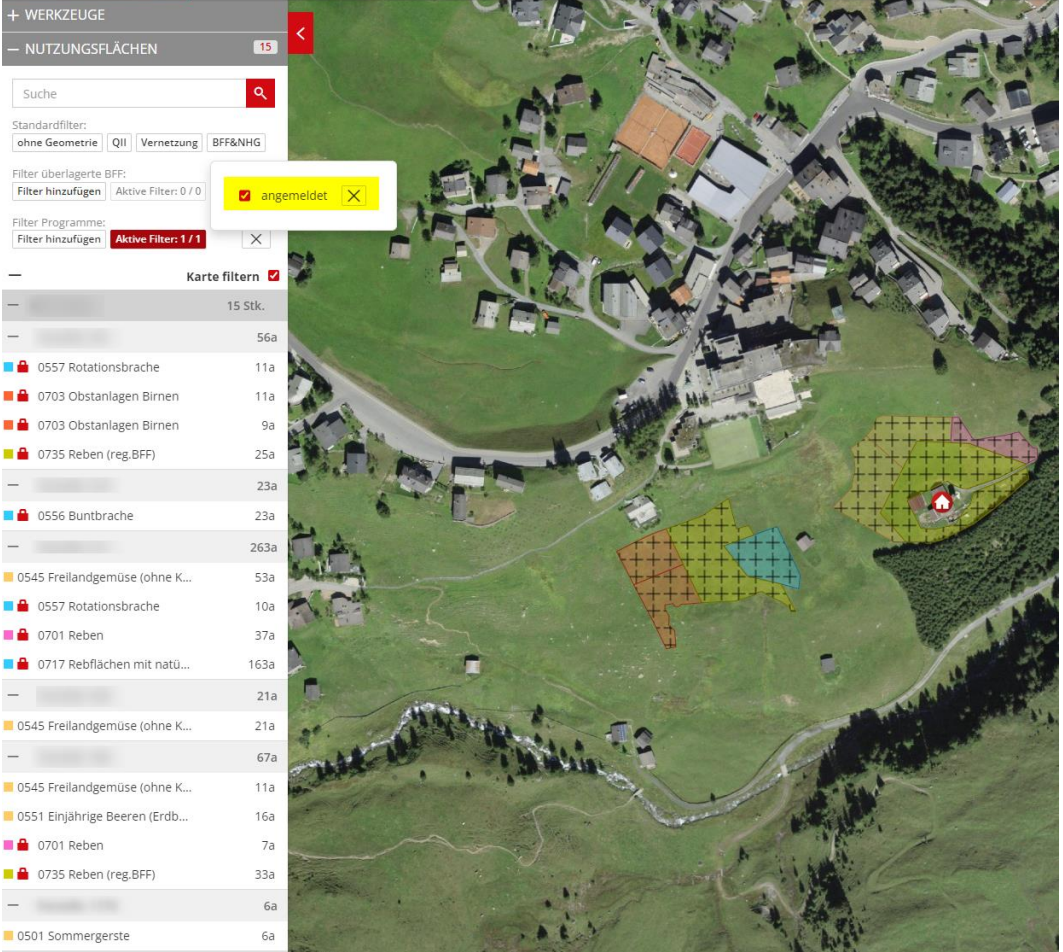

4. Filter können kombiniert werden. Mehrere ausgewählte Filter werden immer mit "und" kombiniert.

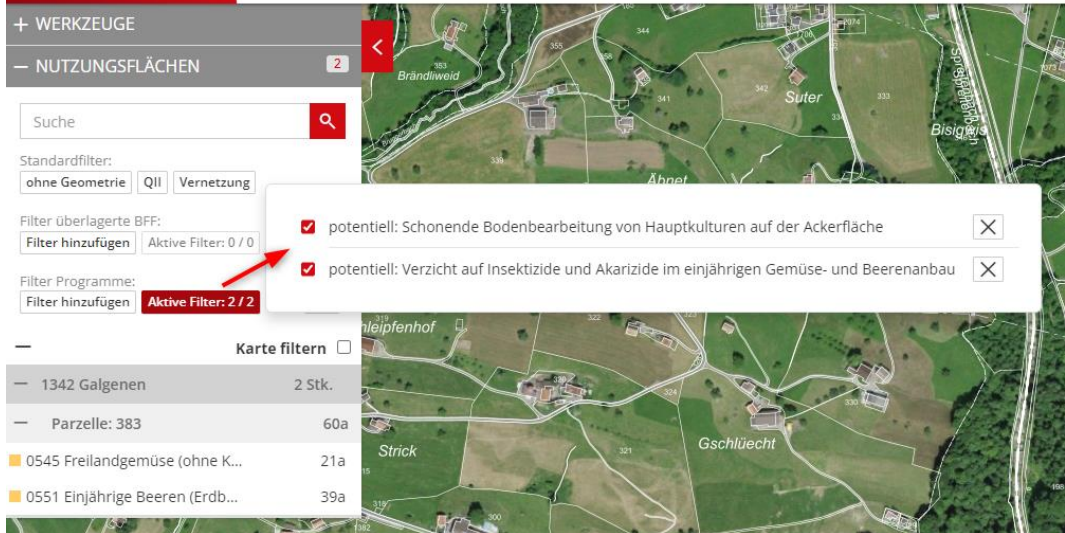

## <span id="page-18-0"></span>**4.4 Filterung Programme im agriPortal**

1. In der Übersicht aller Flächen im agriPortal kann über das Trichter-Symbol die Filterung geöffnet werden:

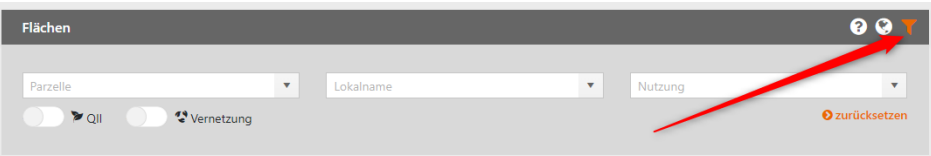

2. In der neuen Dropdown-Liste "Überlagernde BFF" werden nur diejenigen überlagerten Nutzungen angezeigt, welche auf mindestens einer Fläche erfasst wurden. Die Filterauswahl der Programme zeigt immer alle auf Flächen erfassbaren Programme an:

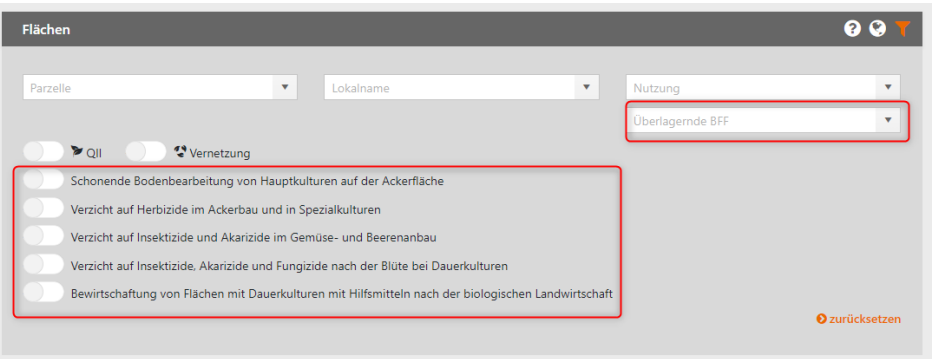